## **Início DCP-9020CDN Guia de Configuração Rápida**

Leia primeiro o Guia de Segurança de Produto e depois leia este Guia de Configuração Rápida para executar corretamente o procedimento de configuração e instalação. Para visualizar o Guia de Configuração Rápida em outros idiomas, visite<http://solutions.brother.com/>.

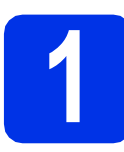

### **1 Desembale o aparelho e verifique os componentes**

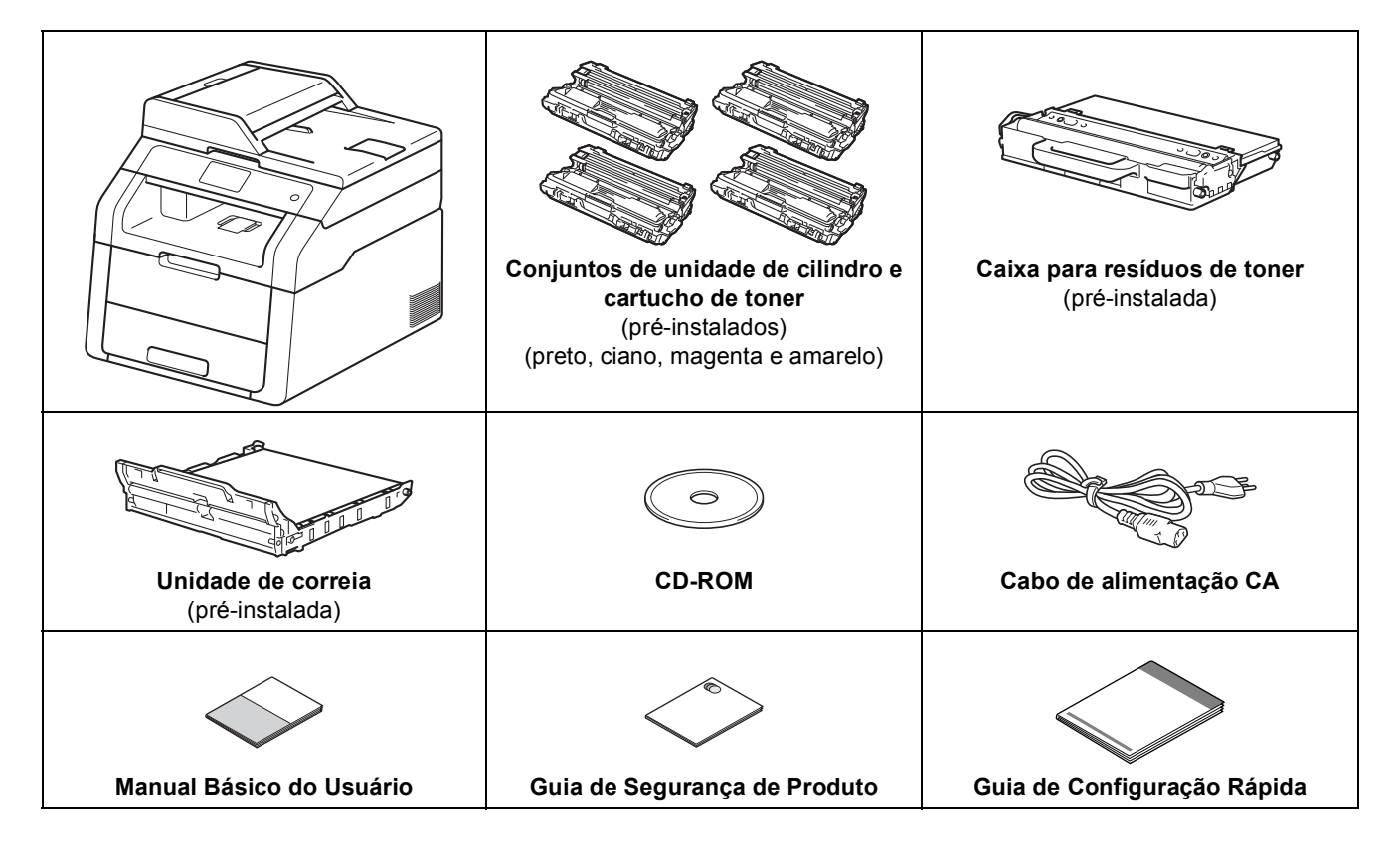

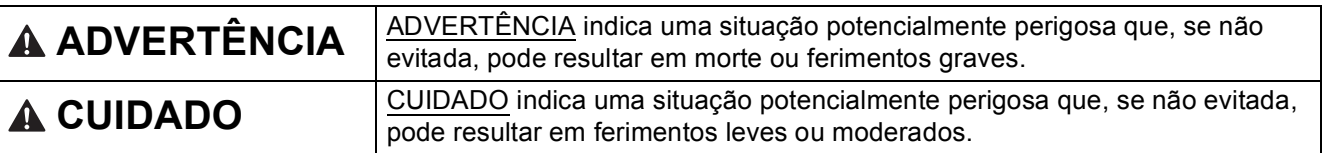

## **ADVERTÊNCIA**

- **Sacos plásticos são utilizados na embalagem da máquina. Para evitar risco de asfixia, mantenha esses sacos plásticos fora do alcance de bebês e crianças. Sacos plásticos não são brinquedos.**
- **O aparelho é pesado e pesa mais de 20,0 kg. Para evitar possíveis acidentes, o aparelho deve ser erguido por pelo menos duas pessoas. Uma pessoa deve segurar a parte da frente do aparelho e a outra a parte de trás, como mostrado na ilustração abaixo. Tenha cuidado para não prender os dedos ao abaixar o aparelho.**

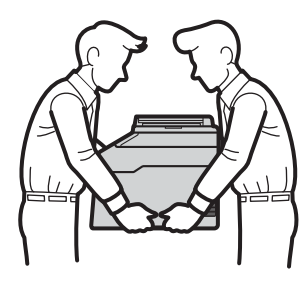

#### **OBSERVAÇÃO**

• Mantenha um espaço mínimo ao redor do aparelho, como mostra a ilustração.

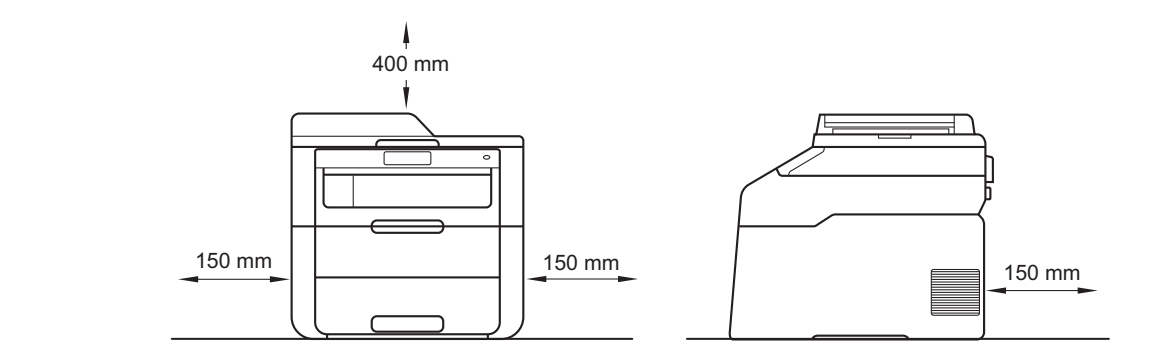

- Os componentes inclusos na caixa podem ser diferentes, dependendo do país.
- Recomendamos que você guarde a embalagem original.
- Se, por algum motivo, você precisar transportar seu aparelho, reembale-o cuidadosamente na embalagem original para evitar danos durante o trajeto. Deve ser feito um seguro para o aparelho na transportadora. Para saber como embalar novamente o aparelho: > Manual Avançado do Usuário: *Embalando e transportando o aparelho*.
- O cabo de interface não é um acessório padrão. Compre o cabo de interface apropriado para a conexão que você deseja utilizar (USB ou Rede).

#### **Cabo USB**

- Recomendamos o uso de um cabo USB 2.0 (Tipo A/B) com no máximo 2 metros de comprimento.
- NÃO conecte o cabo de interface neste momento. A conexão do cabo de interface é feita durante o processo de instalação do MFL-Pro Suite.

#### **Cabo de rede**

Use um cabo de par trançado direto Categoria 5 (ou superior) para Rede Ethernet Rápida 10BASE-T ou 100BASE-TX.

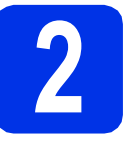

# **2 Remova o material de embalagem do aparelho**

## **A CUIDADO**

NÃO ingerir o pacote de sílica gel. Descarte-o. Se ingerido, procure assistência médica imediatamente.

#### **IMPORTANTE**

NÃO conecte ainda o cabo de alimentação CA.

- **a** Remova a fita de embalagem da parte externa do aparelho, o pacote de sílica gel na aba de suporte e a película que cobre o vidro do scanner.
- **b** Abra totalmente a tampa superior, levantando a aba $\mathbf{\odot}$ .

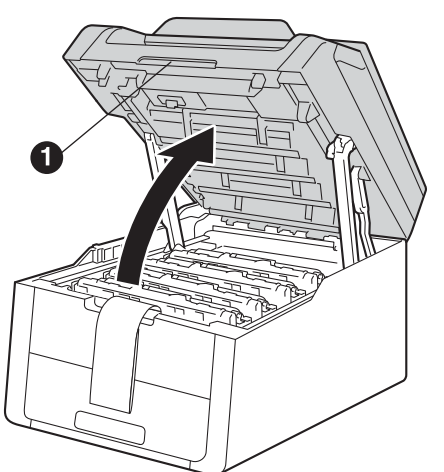

C Deslize todas as oito travas amarelas de cilindro na direção das setas (pode ser necessário pressionar firmemente as travas).

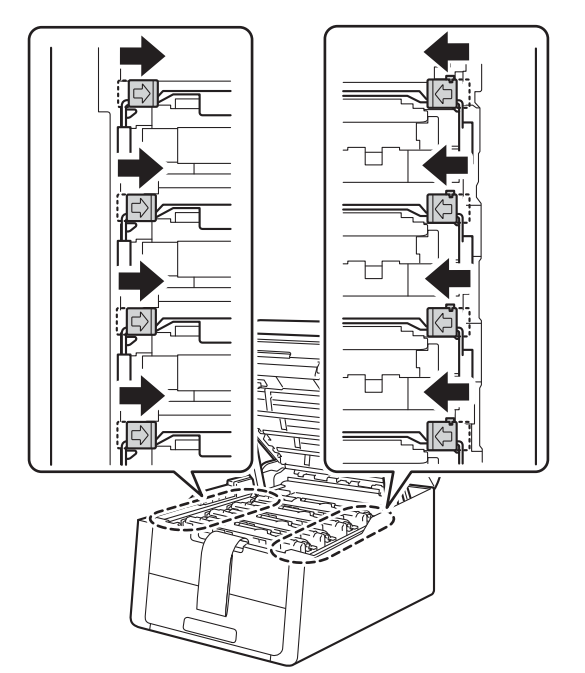

**d** Retire todos os quatro conjuntos de cilindro e cartucho de toner.

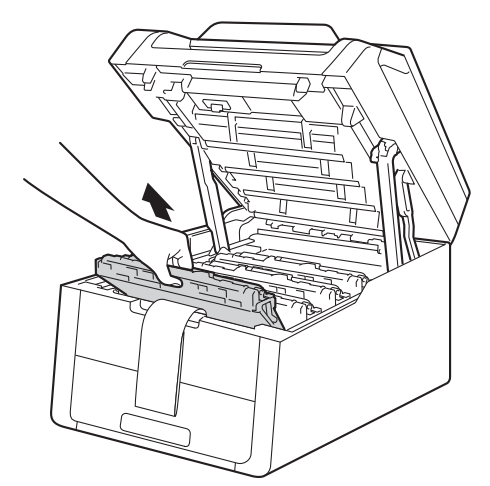

#### **IMPORTANTE**

Para evitar problemas de qualidade de impressão, NÃO toque na parte sombreada mostrada na ilustração.

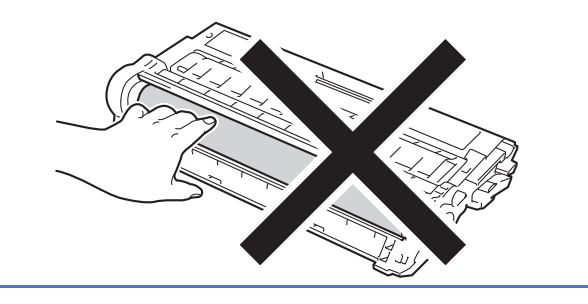

e Remova a embalagem laranja da unidade de correia.

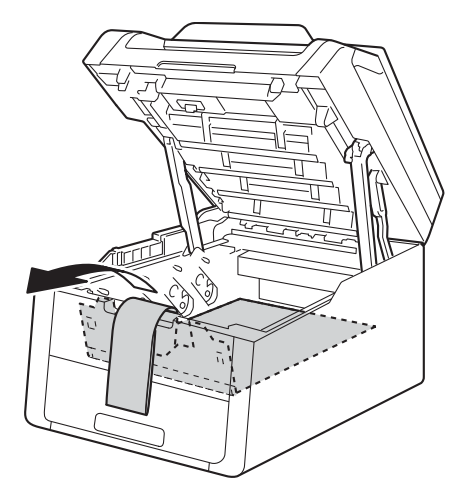

f Retire a embalagem laranja de cada conjunto de cilindro e cartucho de toner.

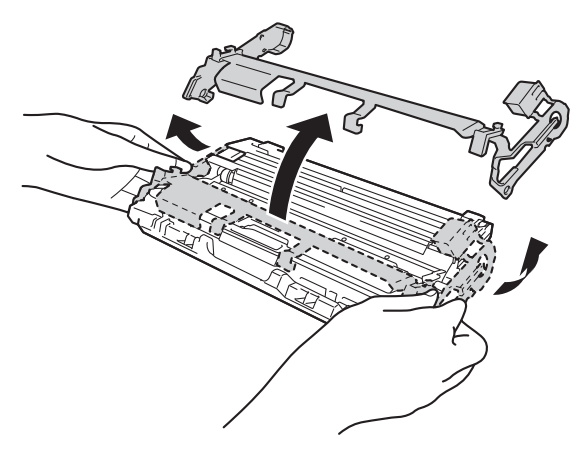

**g** Segure cada conjunto de cilindro e cartucho de toner nivelado com ambas as mãos e agite-o com cuidado de um lado para o outro diversas vezes para distribuir uniformemente o toner dentro do conjunto.

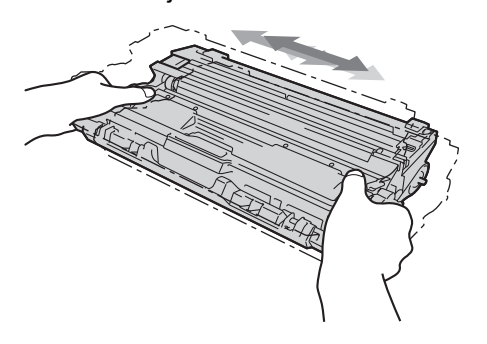

**h** Deslize para instalar todos os quatro conjuntos de cilindro e cartucho de toner no aparelho. Certifique-se de que a cor do cartucho de toner é igual à cor da etiqueta no aparelho.

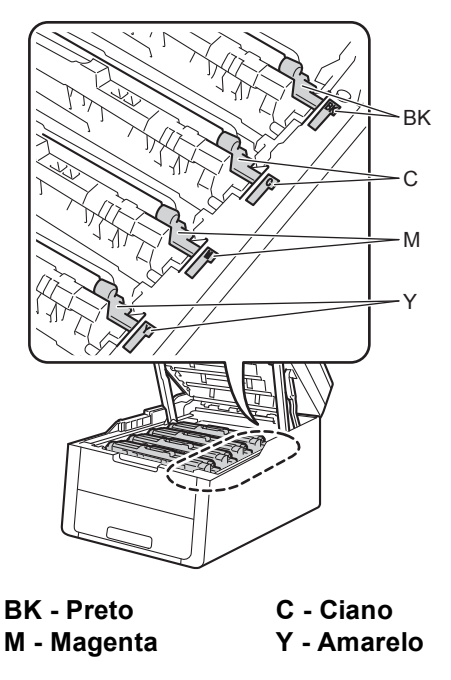

 $\overline{\phantom{a}}$  Feche a tampa superior do aparelho.

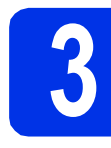

## **3 Coloque papel na bandeja de papel**

**a** Puxe a bandeja de papel totalmente para fora do aparelho.

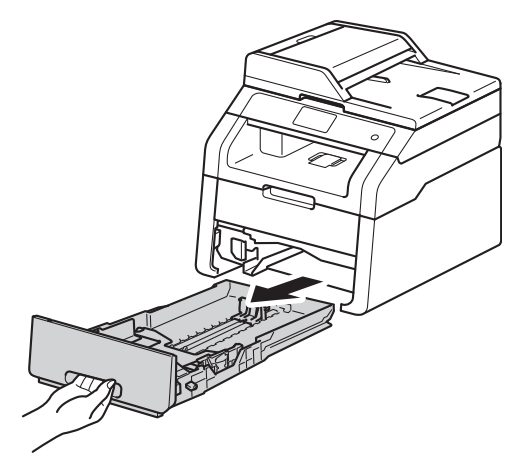

**b** Enquanto pressiona a alavanca verde de liberação das guias de papel  $\bigcirc$ , deslize as guias até que se ajustem ao tamanho do papel que você está colocando na bandeja. Verifique se as guias estão bem encaixadas nas fendas.

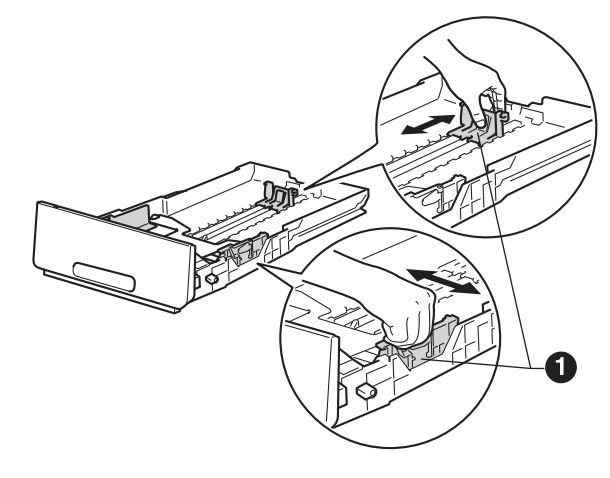

C Ventile bem o maço de papéis para evitar atolamentos e alimentação incorreta.

- d Carregue o papel na bandeja e certifique-se de que:
	- O papel fique abaixo da marca de nível máximo de papel (VVV) **a.** Encher demais a bandeja de papel causará atolamentos.
	- O lado a ser impresso esteja virado para baixo.
	- As quias de papel toquem as laterais do papel, para que o papel seja alimentado corretamente no aparelho.

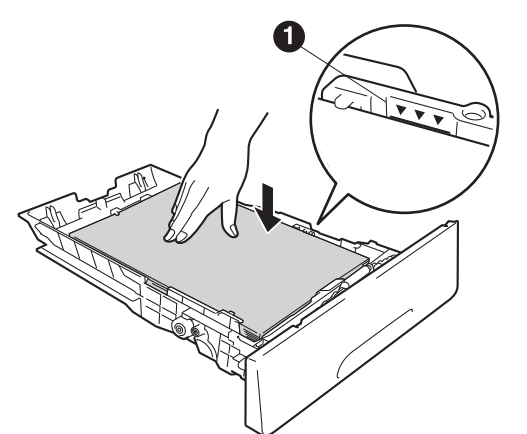

- e Coloque a bandeja de papel firmemente de volta no aparelho. Certifique-se de que a bandeja esteja totalmente inserida no aparelho.
- $f$  Levante a aba de suporte  $\bullet$  para impedir que o papel deslize para fora da bandeja de saída com a face virada para baixo.

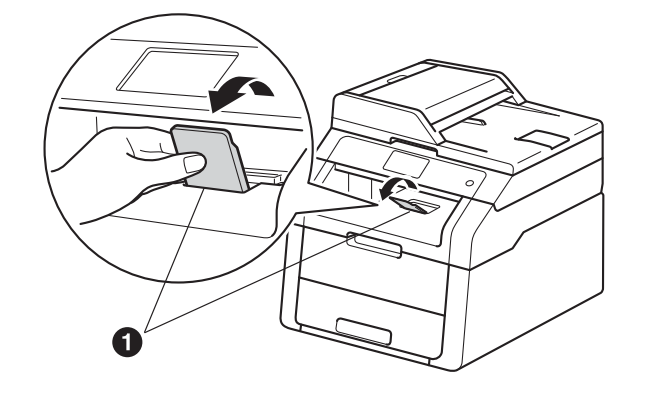

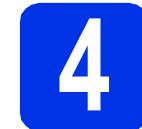

## **4 Conecte o cabo de alimentação**

#### **IMPORTANTE**

NÃO conecte o cabo de interface ainda.

- **a** Conecte o cabo de alimentação CA ao aparelho e a uma tomada elétrica.
- **b** Pressione  $\odot$  no painel de controle.

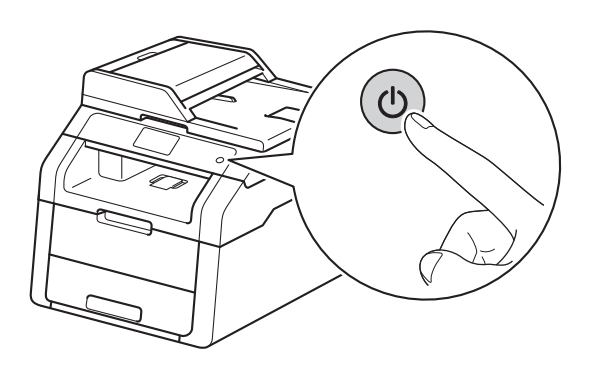

#### **IMPORTANTE**

NÃO toque na tela Touchscreen imediatamente após conectar o cabo de alimentação ou ligar a máquina. Essa ação poderá causar um erro.

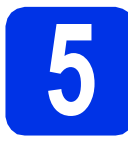

## **5 Ajuste a data e a hora**

- **a** Pressione ...
- **D** Pressione  $\odot$  00:00 01.01.2014 (Data e Hora).
- C Deslize o dedo para cima ou para baixo ou pressione  $\triangle$  ou  $\nabla$  para exibir Data. Pressione Data.
- **d** Insira os dois últimos dígitos do ano usando os números na tela Touchscreen e, em seguida, pressione OK.

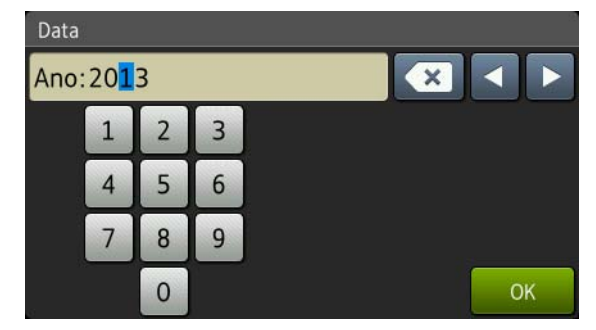

(Por exemplo, digite 1, 3 para 2013.)

- e Insira os dois dígitos do mês usando os números na tela Touchscreen e pressione OK.
- **f** Insira os dois dígitos do dia usando os números na tela Touchscreen e pressione OK.
- **C** Deslize o dedo para cima ou para baixo ou pressione A ou ▼ para exibir Tipo de relógio.

Pressione Tipo de relógio.

- **h** Pressione Relóg. 12h ou Relóg. 24h.
- Deslize o dedo para cima ou para baixo ou pressione ▲ ou ▼ para exibir Hora. Pressione Hora.
- Insira a hora usando os números na tela Touchscreen.

(somente Relóg. 12h)

Pressione **AM PM** para selecionar AM ou PM.

 $k$  Pressione OK.

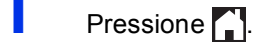

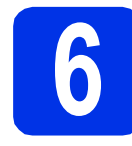

## **6 Definir alteração de relógio**

Você pode configurar o aparelho para mudar para Horário de verão. Se você escolher

P/ Horário Verão, o horário será adiantado em uma hora e, se você escolher

P/ Horário Inverno, ele será atrasado em uma hora.

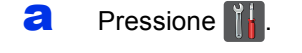

- **b** Pressione  $\odot$  00:00 01.01.2014 (Data e Hora).
- C Deslize o dedo para cima ou para baixo ou  $presione \triangle ou \nabla para exibir Altera Hora.$ Pressione Altera Hora.
- d Pressione P/ Horário Verão ou P/ Horário Inverno.
- e Pressione ...

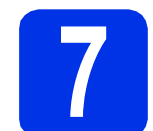

## **7 Ajuste o fuso horário**

Você pode ajustar o fuso horário no aparelho para a sua região.

- **a** Pressione **ii**
- **D** Pressione  $\odot$  00:00 01.01.2014 (Data e Hora).
- C Deslize o dedo para cima ou para baixo ou pressione  $\triangle$  ou  $\nabla$  para exibir Fuso Horário. Pressione Fuso Horário.
- **d** Insira seu fuso horário. Pressione OK.
- e Pressione .

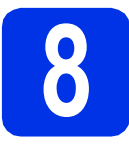

## **8 Selecione seu tipo de conexão**

Estas instruções de instalação são para Windows® XP Home/Windows® XP Professional, Windows® XP Professional x64 Edition, Windows Vista®, Windows® 7, Windows® 8 e Mac OS X v10.6.8, 10.7.x e 10.8.x.

#### **OBSERVAÇÃO**

- Para Windows Server® 2003/2003 x64 Edition/2008/2008 R2/2012 e Linux®, visite a página do seu modelo em <http://solutions.brother.com/>.
- Você pode nos visitar em <http://solutions.brother.com/>, onde pode obter suporte para o produto, os mais recentes utilitários e atualizações de driver, além de respostas a perguntas frequentes (FAQs).

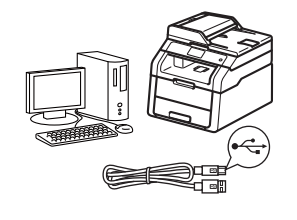

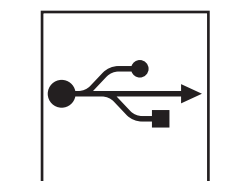

## **Para cabos de interface USB**

Windows®, [vá para a página 8](#page-7-0) Macintosh, [vá para a página 10](#page-9-0)

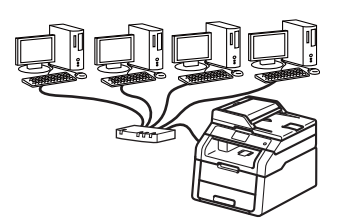

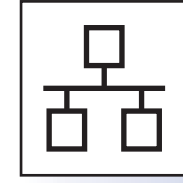

## **Para rede cabeada**

Windows®, [vá para a página 12](#page-11-0) Macintosh, [vá para a página 15](#page-14-0)

**USB**

**Rede cabeada**

Rede cabeada

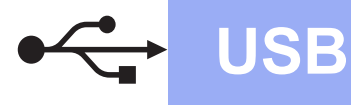

## <span id="page-7-0"></span>**Para usuários de interface Windows® USB (Windows® XP/XP Professional x64 Edition/Windows Vista®/ Windows® 7/Windows® 8)**

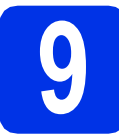

### **9 Antes de instalar**

#### **IMPORTANTE**

- Se houver programas em execução, feche-os.
- As telas podem ser diferentes, dependendo do sistema operacional.

#### **OBSERVAÇÃO**

O CD-ROM contém o Nuance™ PaperPort™ 12SE. Esse software é compatível com Windows® XP (SP3 ou superior), XP Professional x64 Edition (SP2 ou superior), Windows Vista® (SP2 ou superior), Windows<sup>®</sup> 7 e Windows<sup>®</sup> 8. Faça a atualização para o Windows® Service Pack mais recente antes de instalar o MFL-Pro Suite.

- **a** Certifique-se de que seu computador esteja LIGADO e de que você esteja conectado com direitos de administrador.
- **b** Mantenha pressionado **O** para desligar o aparelho e certifique-se de que o cabo de interface USB **NÃO** esteja conectado. Se você já tiver conectado o cabo, desconecte-o.

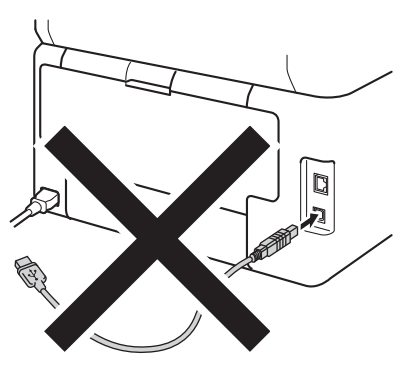

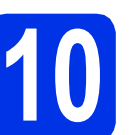

## **10 Instale o MFL-Pro Suite**

**a** Insira o CD-ROM na sua unidade de CD-ROM. Se surgir a tela de nomes de modelos, selecione o seu aparelho. Se surgir a tela de idiomas, selecione o seu idioma.

#### **OBSERVAÇÃO**

• Se a tela da Brother não aparecer automaticamente, vá para **Computador (Meu computador)**.

(Para Windows® 8: clique no ícone (**Explorador de Arquivos**) na barra de tarefas e, em seguida, vá para **Computador**.) Clique duas vezes no ícone de CD-ROM e, em seguida, clique duas vezes em **start.exe**.

- Se a tela **Controle de Conta de Usuário** for exibida, clique em **Continuar** ou **Sim**.
- <span id="page-7-1"></span>**b** Clique em **Instalar MFL-Pro Suite** e clique em **Sim** nas duas janelas seguintes se você aceitar os termos do contrato de licença.

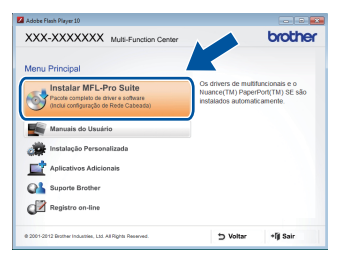

#### **OBSERVAÇÃO**

Se a instalação não continuar automaticamente, reinicie a instalação, ejetando e reinserindo o CD-ROM ou clicando duas vezes no programa **start.exe** na pasta raiz. Continue a partir da etapa **[b](#page-7-1)** para instalar o MFL-Pro Suite.

c Escolha **Conexão local (USB)** e clique em **Avançar**.

#### **OBSERVAÇÃO**

Para instalar o driver PS (driver de impressora BR-Script3), selecione **Instalação personalizada** e siga as instruções na tela.

## **USB Windows®**

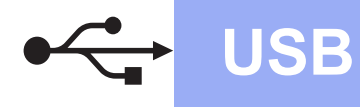

d Siga as instruções na tela até que a **Conecte o cabo USB** seja exibida.

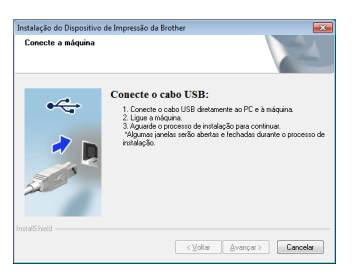

e Conecte o cabo USB à porta USB marcada com o símbolo  $\leftarrow$  no seu aparelho e, em seguida, conecte o cabo ao seu computador.

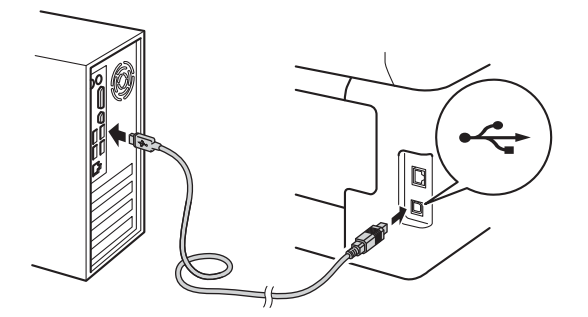

Pressione **@** para ligar o aparelho.

A instalação continuará automaticamente. As telas de instalação são exibidas uma após a outra. Se solicitado, siga as instruções na tela.

#### **IMPORTANTE**

NÃO cancele nenhuma das telas durante a instalação. Podem ser necessários alguns minutos para que todas as telas sejam exibidas.

- g Quando a tela **Registro on-line** for exibida, faça sua seleção e siga as instruções na tela. Concluído o processo de registro, clique em **Avançar**.
- h Quando a tela **A configuração foi concluída** for exibida, faça sua seleção e clique em **Avançar**.

**11 Concluir e reiniciar**

**a** Para reiniciar o computador, clique em **Concluir**. Após reiniciar o computador, você deverá fazer logon com direitos de administrador.

#### **OBSERVAÇÃO**

- Se uma mensagem de erro for exibida durante a instalação do software, execute uma das seguintes ações:
	- Para usuários do Windows® XP, Windows Vista® e Windows® 7: execute o **Diagnóstico da instalação** localizado em
		- **(Iniciar)** > **Todos os programas** > **Brother** > **DCP-XXXX** (onde DCP-XXXX corresponde ao modelo do seu aparelho).
	- Para usuários do Windows<sup>®</sup> 8: execute o **Diagnóstico da instalação**, clique duas vezes no ícone **if i (Brother Utilities**) na área de trabalho, em seguida, clique na lista suspensa e selecione o nome do modelo (se ainda não estiver selecionado). Clique em **Ferramentas** na barra de navegação esquerda.
- Dependendo das configurações de segurança, poderão ser exibidas janelas de Segurança do Windows® ou do software antivírus quando você usar o aparelho ou seu software. Deixe a janela prosseguir.

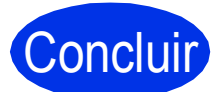

Concluir **A instalação está completa agora.**

#### **OBSERVAÇÃO**

- Para usuários do Windows® 8: se os manuais da Brother incluídos no CD-ROM estiverem no formato PDF, use o Adobe® Reader® para abrilos. Se o Adobe® Reader® estiver instalado no seu computador, mas não puder abrir arquivos no Adobe® Reader®, altere a associação de arquivo para PDF (consulte *[Como abrir um](#page-17-0)  [arquivo PDF no Adobe](#page-17-0)® Reader® (Windows<sup>®</sup> 8)* > > [página 18\)](#page-17-0).
- **Driver da impressora XML Paper Specification**

O driver de impressora XML Paper Specification é o driver mais apropriado para Windows Vista®, Windows® 7 e Windows® 8 para impressão em aplicativos que usam XML Paper Specification. Faça download do driver mais recente no Brother Solutions Center em [http://solutions.brother.com/.](http://solutions.brother.com/)

**USB**

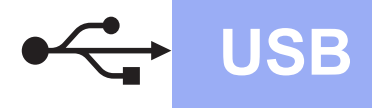

## <span id="page-9-0"></span>**Para usuários de interface Macintosh USB (Mac OS X v10.6.8, 10.7.x, 10.8.x)**

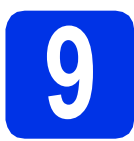

## **9 Antes de instalar**

#### **IMPORTANTE**

Para usuários do Mac OS X v10.6.7 ou versões anteriores: atualize para Mac OS X v10.6.8, 10.7.x, 10.8.x. (Para obter os drivers e as informações mais recentes sobre o Mac OS X que você está usando, visite <http://solutions.brother.com/>.)

**a** Certifique-se de que seu aparelho esteja conectado à rede elétrica e de que seu Macintosh esteja LIGADO. Você deve estar conectado com direitos de administrador.

**b** Conecte o cabo USB à porta USB marcada com o símbolo  $\leftarrow$  no seu aparelho e, em seguida, conecte o cabo ao seu Macintosh.

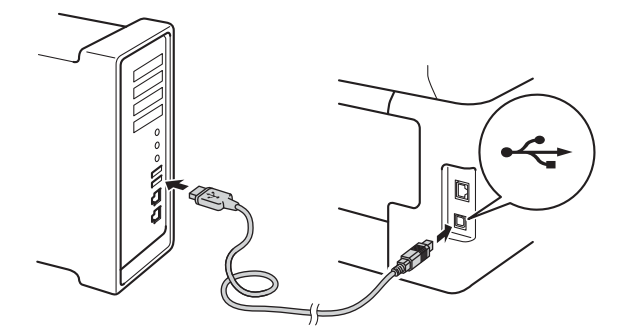

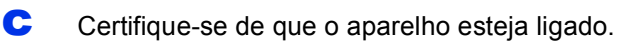

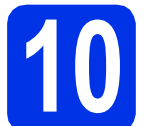

## **10 Instale o MFL-Pro Suite**

- **a** Insira o CD-ROM na sua unidade de CD-ROM e clique duas vezes no ícone **BROTHER** na área de trabalho.
- 
- **b** Clique duas vezes no ícone **Start Here OSX**. Caso seja solicitado, selecione o seu modelo.

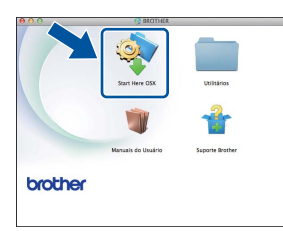

C As telas de instalação são exibidas uma após a outra. Se solicitado, siga as instruções na tela.

#### **IMPORTANTE**

NÃO cancele nenhuma das telas durante a instalação. Pode levar alguns minutos para a instalação ser concluída.

**d** Selecione o aparelho na lista e, em seguida, clique em **Avançar**.

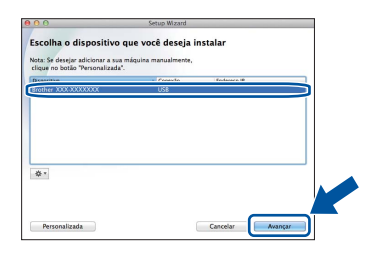

- e Quando a tela **Adicionar Impressora** for exibida, clique em **Adicionar Impressora**.
- $\mathbf f$  Selecione o aparelho na lista, clique em **Adicionar** e, em seguida, clique em **Avançar**.

#### **OBSERVAÇÃO**

Para adicionar o driver PS (driver de impressora BR-Script3), selecione-o no menu pop-up **Imprimir Usando (Usar)**.

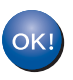

**A instalação do MFL-Pro Suite agora está completa. [Vá para o passo](#page-10-0)** 11 **na página 11.**

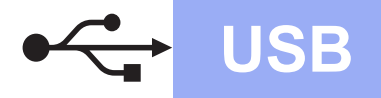

## USB **Macintosh**

<span id="page-10-0"></span>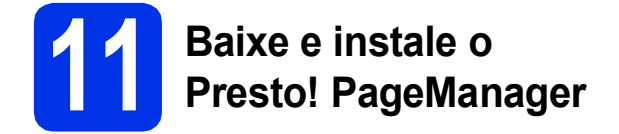

Quando o Presto! PageManager estiver instalado, a funcionalidade do OCR será adicionada ao Brother ControlCenter2. Com o Presto! PageManager, você pode facilmente escanear, compartilhar e organizar fotografias e documentos.

**a** Na tela **Suporte Brother**, clique em **Presto! PageManager** e siga as instruções na tela.

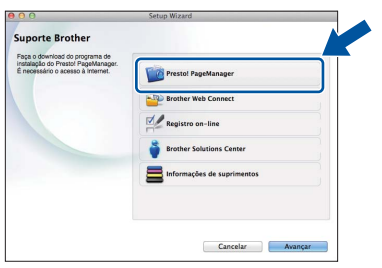

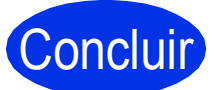

Concluir **A instalação está completa agora.**

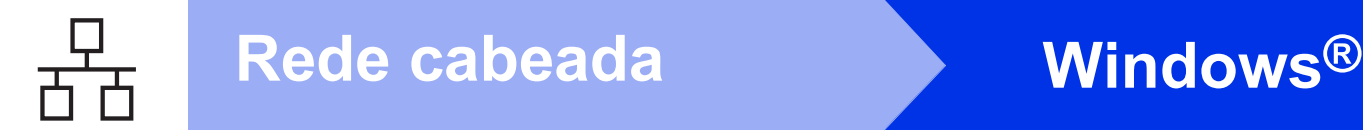

### <span id="page-11-0"></span>**Para usuários de interface de rede cabeada Windows® (Windows® XP/XP Professional x64 Edition/Windows Vista®/ Windows® 7/Windows® 8)**

<span id="page-11-1"></span>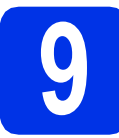

## **9 Antes de instalar**

#### **IMPORTANTE**

- Se houver programas em execução, feche-os.
- As telas podem ser diferentes, dependendo do sistema operacional.

#### **OBSERVAÇÃO**

- O CD-ROM contém o Nuance™ PaperPort™ 12SE. Esse software é compatível com Windows® XP (SP3 ou superior), XP Professional x64 Edition (SP2 ou superior), Windows Vista® (SP2 ou superior), Windows® 7 e Windows® 8. Faça a atualização para o Windows® Service Pack mais recente antes de instalar o MFL-Pro Suite.
- Desabilite todos os softwares de firewall pessoal (exceto o Firewall do Windows®), aplicativos antispyware ou antivírus durante a instalação. **OBSERVAÇÃO**
- **a** Certifique-se de que seu computador esteja LIGADO e de que você esteja conectado com direitos de administrador.
- **b** Remova a tampa protetora da porta Ethernet marcada com um símbolo  $\frac{P}{R}$  no seu

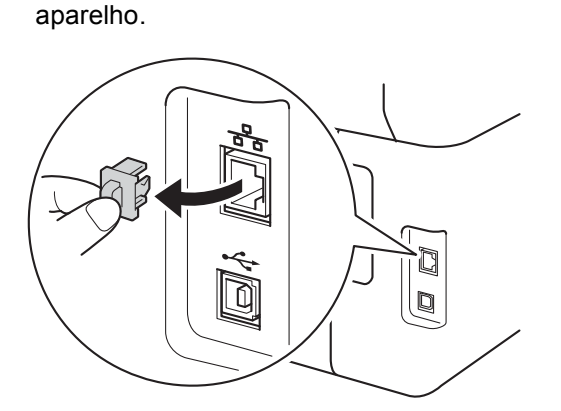

C Conecte o cabo de interface de rede à porta Ethernet do seu aparelho e, em seguida, conecte-o a uma porta livre no seu hub.

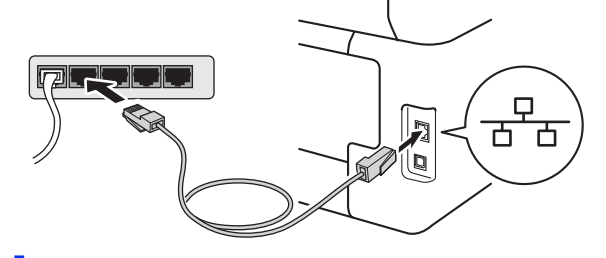

**d** Certifique-se de que o aparelho esteja ligado.

## **10 Instale o MFL-Pro Suite**

**a** Insira o CD-ROM na sua unidade de CD-ROM. Se surgir a tela de nomes de modelos, selecione o seu aparelho. Se surgir a tela de idiomas, selecione o seu idioma.

• Se a tela da Brother não aparecer automaticamente, vá para **Computador (Meu computador)**.

(Para Windows® 8: clique no ícone (**Explorador de Arquivos**) na barra de tarefas e, em seguida, vá para **Computador**.) Clique duas vezes no ícone de CD-ROM e, em seguida, clique duas vezes em **start.exe**.

• Se a tela **Controle de Conta de Usuário** for exibida, clique em **Continuar** ou **Sim**.

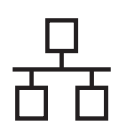

## **Rede cabeada Windows®**

<span id="page-12-0"></span>b Clique em **Instalar MFL-Pro Suite** e clique em **Sim** nas duas janelas seguintes se você aceitar os termos do contrato de licença.

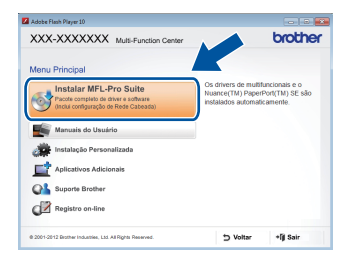

#### **OBSERVAÇÃO**

Se a instalação não continuar automaticamente, reinicie a instalação, ejetando e reinserindo o CD-ROM ou clicando duas vezes no programa **start.exe** na pasta raiz. Continue a partir da etapa **[b](#page-12-0)** para instalar o MFL-Pro Suite.

c Escolha **Conexão em rede cabeada (Ethernet)** e clique em **Avançar**.

#### **OBSERVAÇÃO**

Para instalar o driver PS (driver de impressora BR-Script3), selecione **Instalação personalizada** e siga as instruções na tela.

d Quando a tela **Firewall/Antivírus detectado** for exibida, selecione **Altere as configurações de porta Firewall para ativar a conexão de rede e continue com a instalação. (Recomendado)** e clique em **Avançar**.

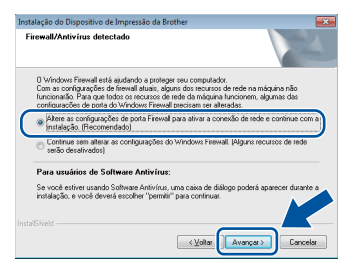

Se você não estiver utilizando o Firewall do Windows®, consulte o manual do usuário de seu software para obter informações sobre como adicionar as seguintes portas de rede:

- Para escaneamento via rede, adicione a porta UDP 54925.
- Se ainda tiver problemas com a conexão em rede, adicione as portas UDP 161 e 137.

e A instalação continuará automaticamente. As telas de instalação são exibidas uma após a outra. Se solicitado, siga as instruções na tela.

#### **IMPORTANTE**

NÃO cancele nenhuma das telas durante a instalação. Podem ser necessários alguns minutos para que todas as telas sejam exibidas.

#### **OBSERVAÇÃO**

**Avançar**.

- Se solicitado, escolha sua máquina na lista e, em seguida, clique em **Avançar**.
- Se o seu aparelho não for encontrado na rede, confirme suas configurações seguindo as instruções na tela.
- Se houver mais de um aparelho do mesmo modelo conectado na sua rede, o endereço IP e o nome do nó serão exibidos para ajudar você a identificar o aparelho.
- Você pode localizar o endereço IP do seu aparelho e o nome do nó imprimindo o Relatório de configuração de rede (consulte *[Imprima o](#page-16-0)*   $R$ elatório de configuração de rede >> [página 17](#page-16-0)).
- Se a tela **Segurança do Windows** aparecer, selecione a caixa de seleção e clique em **Instalar** para concluir a instalação corretamente.
- f Quando a tela **Registro on-line** for exibida, faça sua seleção e siga as instruções na tela. Concluído o processo de registro, clique em **Avançar**.
- Rede cabeada **Rede cabeada** g Quando a tela **A configuração foi concluída** for exibida, faça sua seleção e clique em

13

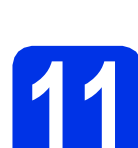

## **11 Concluir e reiniciar**

**a** Para reiniciar o computador, clique em **Concluir**. Após reiniciar o computador, você deverá fazer logon com direitos de administrador.

#### **OBSERVAÇÃO**

- Se uma mensagem de erro for exibida durante a instalação do software, execute uma das seguintes ações:
	- Para usuários do Windows® XP, Windows Vista® e Windows® 7: execute o **Diagnóstico da instalação** localizado em

**(Iniciar)** > **Todos os programas** > **Brother** > **DCP-XXXX LAN** (onde DCP-XXXX corresponde ao modelo do seu aparelho).

- Para usuários do Windows® 8: execute o **Diagnóstico da instalação**, clique duas vezes no ícone **(i)** (Brother Utilities) na área de trabalho, em seguida, clique na lista suspensa e selecione o nome do modelo (se ainda não estiver selecionado). Clique em **Ferramentas** na barra de navegação esquerda.
- Dependendo das configurações de segurança, poderão ser exibidas janelas de Segurança do Windows® ou do software antivírus quando você usar o aparelho ou seu software. Deixe a janela prosseguir.

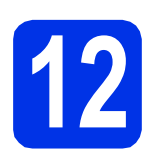

### **12** Instale o MFL-Pro Suite<br>
(se necessário)<br>
(se necessário) **em outros computadores (se necessário)**

Para usar seu aparelho com vários computadores na rede, instale o MFL-Pro Suite em cada computador. [Vá para o passo](#page-11-1) 9 na página 12.

#### **OBSERVAÇÃO**

#### **Licença de rede (Windows®)**

Este produto inclui uma licença de PC para até cinco usuários. Esta licença aceita a instalação do MFL-Pro Suite, incluindo o Nuance™ PaperPort™ 12SE em até cinco PCs na rede. Se quiser usar mais de cinco PCs com o Nuance™ PaperPort™ 12SE instalado, adquira o pacote Brother NL-5, que é um pacote de contrato de licença para vários PCs para até cinco usuários adicionais. Para comprar o NL-5 pack, entre em contato com Revendedor Brother ou com o representante Serviço de Atendimento ao Cliente Brother.

#### Concluir **A instalação está completa agora.**

#### **OBSERVAÇÃO**

- Para usuários do Windows® 8: se os manuais da Brother incluídos no CD-ROM estiverem no formato PDF, use o Adobe® Reader® para abrilos. Se o Adobe® Reader® estiver instalado no seu computador, mas não puder abrir arquivos no Adobe® Reader®, altere a associação de arquivo para PDF (consulte *[Como abrir um](#page-17-0)  [arquivo PDF no Adobe](#page-17-0)® Reader® (Windows<sup>®</sup> 8)* > > [página 18\)](#page-17-0).
- **Driver da impressora XML Paper Specification**

O driver de impressora XML Paper Specification é o driver mais apropriado para Windows Vista®, Windows® 7 e Windows® 8 para impressão em aplicativos que usam XML Paper Specification. Faça download do driver mais recente no Brother Solutions Center em [http://solutions.brother.com/.](http://solutions.brother.com/)

## <span id="page-14-0"></span>**Para usuários de interface de rede cabeada Macintosh (Mac OS X v10.6.8, 10.7.x, 10.8.x)**

<span id="page-14-1"></span>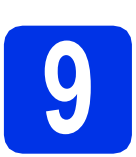

## **9 Antes de instalar**

#### **IMPORTANTE**

Para usuários do Mac OS X v10.6.7 ou versões anteriores: atualize para Mac OS X v10.6.8, 10.7.x, 10.8.x. (Para obter os drivers e as informações mais recentes sobre o Mac OS X que você está usando, visite [http://solutions.brother.com/.](http://solutions.brother.com/))

- **a** Certifique-se de que seu aparelho esteja conectado à rede elétrica e de que seu Macintosh esteja LIGADO. Você deve estar conectado com direitos de administrador.
- **b** Remova a tampa protetora da porta Ethernet marcada com um símbolo **RE** no seu aparelho.

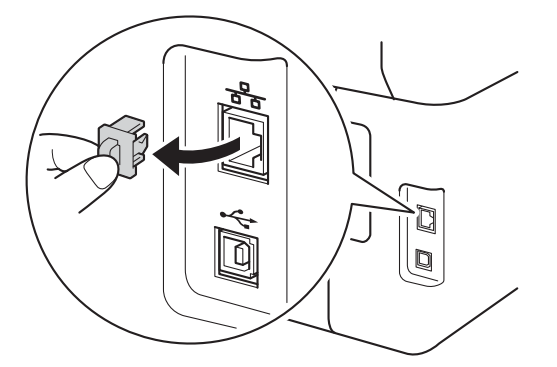

C Conecte o cabo de interface de rede à porta Ethernet do seu aparelho e, em seguida, conecte-o a uma porta livre no seu hub.

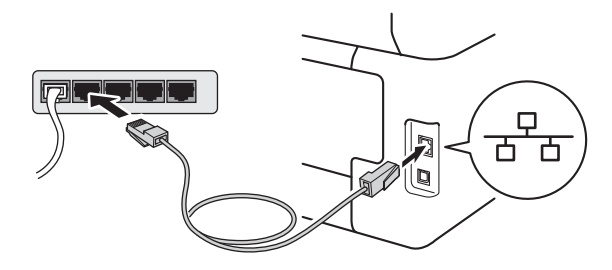

Certifique-se de que o aparelho esteja ligado.

# **10 Instale o MFL-Pro Suite**

- **a** Insira o CD-ROM na sua unidade de CD-ROM e clique duas vezes no ícone **BROTHER** na área de trabalho.
- **b** Clique duas vezes no ícone Start Here OSX.

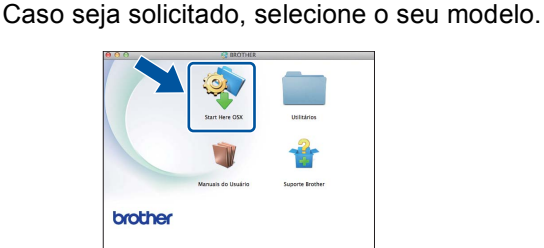

C As telas de instalação são exibidas uma após a outra. Se solicitado, siga as instruções na tela.

#### **IMPORTANTE**

NÃO cancele nenhuma das telas durante a instalação. Pode levar alguns minutos para a instalação ser concluída.

C Selecione o aparelho na lista e, em seguida, clique em **Avançar**.

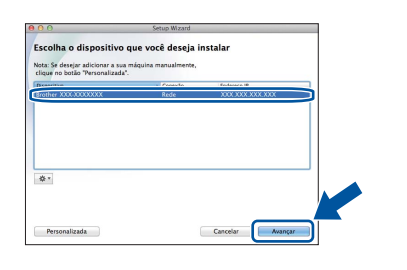

#### **OBSERVAÇÃO**

Se o seu aparelho não for encontrado na rede, confirme as configurações da rede (consulte *[Antes de instalar](#page-14-1)* >> página 15).

**Rede cabeada**

Rede cabeada

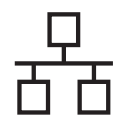

#### **OBSERVAÇÃO**

- Se houver mais de um aparelho do mesmo modelo conectado na sua rede, o endereço IP será exibido para ajudar você a identificar o aparelho.
- Você pode localizar o endereço IP do seu aparelho imprimindo o Relatório de configuração de rede (consulte *[Imprima o](#page-16-0)*   $R$ elatório de configuração de rede >> [página 17](#page-16-0)).
- Se a tela **Configure um nome de "Escanear para" na rede** aparecer, siga as instruções abaixo:

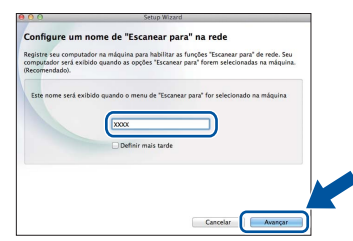

- 1) Forneça um nome para o seu Macintosh (com até 15 caracteres).
- 2) Clique em **Avançar**. Vá para [e](#page-15-0).

O nome digitado aparecerá na tela Touchscreen do aparelho quando você pressionar o botão Escanear e selecionar uma opção de escaneamento (para obter mais informações: >> Manual do Usuário de *Software*).

- <span id="page-15-0"></span>e Quando a tela **Adicionar Impressora** for exibida, clique em **Adicionar Impressora**.
- **f** Selecione o aparelho na lista, clique em **Adicionar** e, em seguida, clique em **Avançar**. (OS X v10.8.x)

Selecione o driver **DCP-XXXX CUPS** no menu pop-up **Usar** (onde XXXX é o nome do

modelo).

#### **OBSERVAÇÃO**

Para adicionar o driver PS (driver de impressora BR-Script3), selecione-o no menu pop-up **Imprimir Usando (Usar)**.

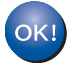

**A instalação do MFL-Pro Suite agora está completa.** 

**[Vá para o passo](#page-15-1)** 11 **na página 16.**

<span id="page-15-1"></span>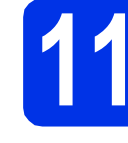

# **11 Baixe e instale o Presto! PageManager**

Quando o Presto! PageManager estiver instalado, a funcionalidade do OCR será adicionada ao Brother ControlCenter2. Com o Presto! PageManager, você pode facilmente escanear, compartilhar e organizar fotografias e documentos.

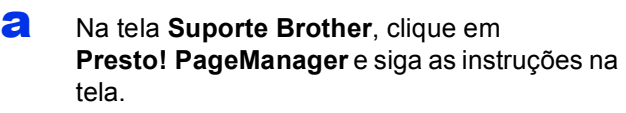

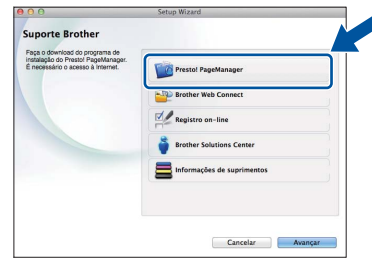

### **12** Instale o MFL-Pro Suite<br>
(se necessário)<br>
(se necessário) **em outros computadores (se necessário)**

Para usar seu aparelho com vários computadores na rede, instale o MFL-Pro Suite em cada computador. [Vá para o passo](#page-14-1) 9 na página 15.

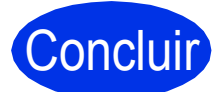

Concluir **A instalação está completa agora.**

## **Para usuários de rede**

## **Gerenciamento via Web (navegador da web)**

O servidor de impressão da Brother está equipado com um servidor Web que lhe permite monitorar o status ou alterar algumas das definições de configuração utilizando o protocolo HTTP (Hyper Text Transfer Protocol).

#### **OBSERVAÇÃO**

Recomendamos Windows® Internet Explorer® 8.0/9.0 para Windows® e Safari 5.0 para Macintosh. Certifique-se também de que o JavaScript e os cookies estejam habilitados, seja qual for o navegador utilizado. Para utilizar o navegador da Web, você necessitará saber qual é o endereço IP do servidor de impressão, que está listado no Relatório de configuração de rede.

a Abra o navegador.

**b** Digite "http://endereço IP da máquina/" na barra de endereços do seu navegador (substitua "endereço IP da máquina" pelo endereço IP da máquina Brother ou pelo nome do servidor de impressão).

■ Por exemplo: http://192.168.1.2/

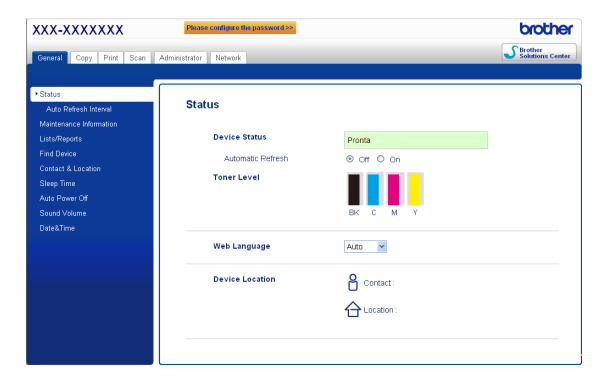

#### **OBSERVAÇÃO**

Se você tiver configurado uma senha de login opcional, precisará inseri-la quando solicitado para acessar o Gerenciamento via Web.

Para obter mais informações: >> Manual do Usuário de Rede: *Gerenciamento via Web*.

## <span id="page-16-0"></span>**Imprima o Relatório de configuração de rede**

É possível imprimir o Relatório de configuração de rede para confirmar as configurações de rede atuais.

- **a** Pressione ...
- **b** Pressione Todas config..
- C Deslize o dedo para cima ou para baixo ou pressione  $\triangle$  ou  $\nabla$  para exibir Impr.relat. Pressione Impr.relat.
- **d** Pressione Configuração de rede.
- $\bullet$  Pressione OK.

O aparelho imprimirá as configurações de rede atuais.

## **Restaure o padrão de fábrica das configurações de rede**

Você pode restaurar o padrão de fábrica de todas as configurações de rede do servidor interno de impressão/escaneamento.

- **a** Pressione **ii.**
- **b** Pressione Todas config..
- C Deslize o dedo para cima ou para baixo ou pressione  $\blacktriangle$  ou  $\nabla$  para exibir Rede. Pressione Rede.
- **C** Pressione Reiniciar rede.
- $\bullet$  Pressione Sim.
- $\mathbf f$  Pressione  $\sin p$  por dois segundos.

O aparelho reiniciará. Desconecte os cabos e, após o aparelho reiniciar, reconecte os cabos.

## **Correção de cor**

A densidade de saída e a posição de impressão de cada cor pode variar dependendo do ambiente em que o aparelho se encontra. Fatores como temperatura e umidade podem afetar a cor. A calibração da cor e o registro de cores podem ajudar a melhorar a densidade da cor e a posição de impressão de cada cor.

## **Calibração da cor**

A calibração ajuda a melhorar a densidade da cor.

#### **OBSERVAÇÃO**

- Se imprimir usando o driver de impressora BR-Script, você terá que realizar a calibração a partir do painel de controle (consulte *[Utilização](#page-17-1)  [do painel de controle](#page-17-1)* >> página 18).
- Se você imprimir usando o driver de impressora do Windows®, o driver coletará automaticamente os dados de calibração se as opções **Usar dados de calibração** e **Obter dados do dispositivo automaticamente** estiverem selecionadas ( $\triangleright$ ) *Manual do Usuário de Software*).
- Se imprimir usando o driver de impressora do Macintosh, você terá que realizar a calibração usando o **Status Monitor**. Após ligar o **Status Monitor**, selecione **Calibração das Cores** no menu **Controle** (>> Manual do *Usuário de Software*).

#### <span id="page-17-1"></span>**Utilização do painel de controle**

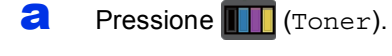

- **b** Pressione Calibração.
- **C** Pressione Calibrar.
- d Pressione Sim.
- e Pressione .

#### **Registro de cores**

#### **Registro automático**

O registro automático ajuda a melhorar a posição de impressão de cada cor.

**a** Pressione **TT** (Toner).

- **D** Pressione Registro Auto.
- **C** Pressione Sim.
- d Pressione<sup>7</sup>.

## <span id="page-17-0"></span>**Como abrir um arquivo PDF no Adobe® Reader® (Windows® 8)**

- a Mova o cursor do mouse até o canto inferior direito da área de trabalho. Quando a barra de menu for exibida, clique em **Configurações** e, em seguida, clique em **Painel de Controle**.
- b Clique em **Programas**, clique em **Programas Padrão** e clique em **Associar um tipo de arquivo ou protocolo a um programa**.
- c Selecione **.pdf** e clique no botão **Alterar programa...**.
- d Clique em **Adobe Reader**. O ícone próximo a **.pdf** muda para o ícone "**Adobe Reader**".

O Adobe® Reader® é agora o aplicativo padrão para leitura de arquivos .pdf até que você altere a associação de arquivos.

## **Brother CreativeCenter**

#### **BROTHER CREATIVECENTER**

Inspire-se. Se você estiver usando o Windows®, clique duas vezes no ícone Brother CreativeCenter na área de trabalho para acessar nosso site GRATUITO com muitas ideias e recursos para uso pessoal e profissional.

Para usuários do Windows<sup>®</sup> 8: clique em (**Brother Utilities**) e, em seguida, clique na lista suspensa e selecione o nome do modelo (se ainda não estiver selecionado). Clique em **Usar Mais** na barra de navegação esquerda e clique em **Brother Creative Center**.

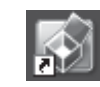

Usuários do Mac podem acessar o Brother CreativeCenter nesse endereço da Web:

<http://www.brother.com/creativecenter/>

## **Consumíveis**

Quando for necessário substituir itens consumíveis, como toner ou cilindros, uma mensagem de erro será exibida na tela Touchscreen do aparelho. Para obter mais informações sobre os consumíveis do aparelho, visite a página <http://www.brother.com/original/> ou entre em contato com seu revendedor local da Brother.

#### **OBSERVAÇÃO**

A unidade de cilindro e o cartucho de toner são duas peças separadas.

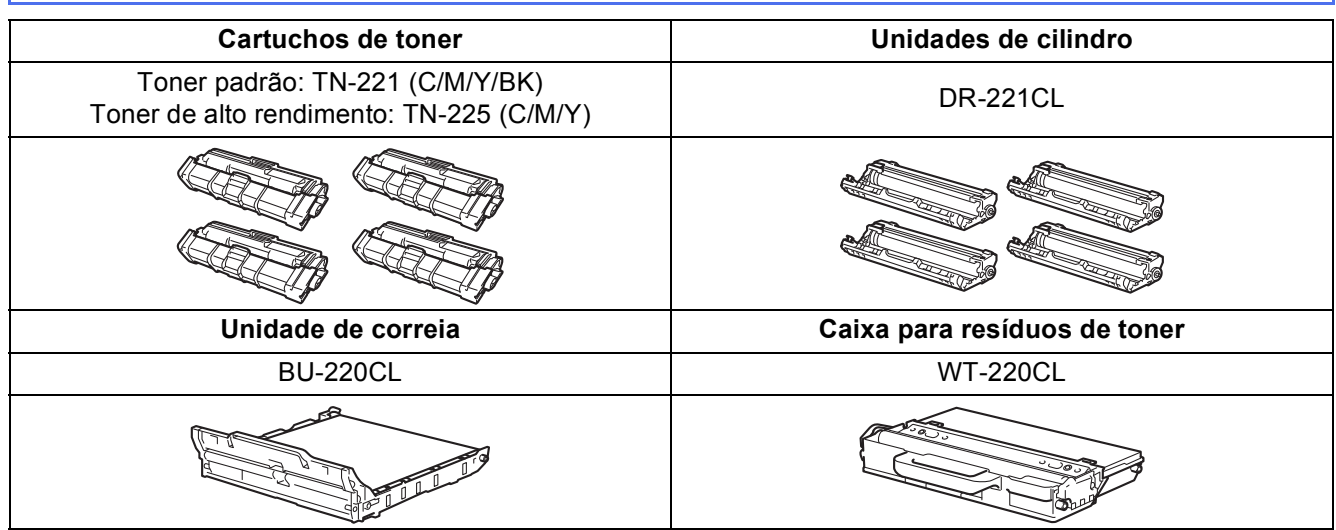

Para obter mais informações sobre como substituir itens consumíveis: >> Manual Básico do Usuário:  $\mathbb{Q}$ *Substituindo os itens consumíveis*.

#### **Marcas registradas**

O logotipo da Brother é uma marca registrada da Brother Industries, Ltd.

Brother é uma marca comercial da Brother Industries, Ltd.

Microsoft, Windows, Windows Vista, Windows Server e Internet Explorer são marcas comerciais ou marcas registradas da Microsoft Corporation nos Estados Unidos e/ou em outros países.

Apple, Macintosh, Safari e Mac OS são marcas comerciais da Apple Inc., registradas nos EUA e em outros países.

Linux é uma marca registrada da Linus Torvalds nos EUA e em outros países.

Adobe e Reader são marcas comerciais ou marcas registradas da Adobe Systems Incorporated nos Estados Unidos e/ou em outros países. Nuance, o logotipo da Nuance, PaperPort e ScanSoft são marcas comerciais ou marcas registradas da Nuance Communications, Inc. ou de suas afiliadas nos Estados Unidos e/ou em outros países.

Toda empresa cujo software é mencionado neste manual possui um Contrato de licença de software específico para seus programas proprietários.

#### **Todos os nomes comerciais e de produtos de empresas que aparecem nos produtos Brother, documentos relacionados e outros materiais são marcas comerciais ou marcas registradas dessas respectivas empresas.**

#### **Compilação e publicação**

Sob supervisão da Brother Industries Ltd., este manual foi compilado e publicado com as informações mais recentes sobre descrições e especificações do produto.

O conteúdo deste manual e as especificações deste produto estão sujeitos à alteração sem aviso prévio.

A Brother reserva-se o direito de, sem aviso prévio, fazer alterações nas especificações e nos materiais aqui contidos e não se responsabiliza por quaisquer prejuízos (inclusive indiretos) causados pela confiança nos materiais apresentados, incluindo, dentre outros, erros tipográficos e outros relacionados a esta publicação.

#### **Direitos autorais e licença**

©2012 Brother Industries, Ltd. Todos os direitos reservados. Este produto inclui software desenvolvido pelos seguintes fornecedores: ©1983-1998 PACIFIC SOFTWORKS, INC. TODOS OS DIREITOS RESERVADOS. ©2008 Devicescape Software, Inc. Todos os direitos reservados. Este produto inclui o software "KASAGO TCP/IP" desenvolvido pela ZUKEN ELMIC, Inc.

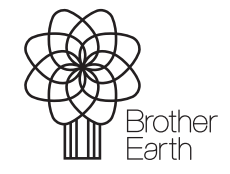

<www.brotherearth.com>

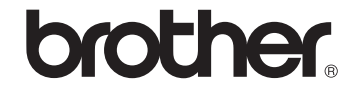